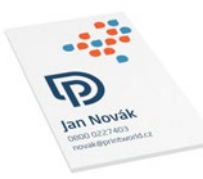

# **P PRINTWORLD**

# Vizitka se speciálními barvami | 50 × 90 | na výšku | jednostranně potištěná

Čistý formát (TrimBox):

50 × 90 mm

### Všeobecné informace:

• Dodejte jeden jednostránkový soubor PDF.

### Všeobecné informace pro použití speciálních barev:

- Použití speciálních barev v jednoznačně oddělitelných barevných kanálech jako přímé barvy
- Označení speciálních barev musí být jednoznačné (viz str. 2 tohoto PDF)
- soubor by měl max. obsahovat 3 speciální barvy
- Kombinování barev Pantone a HKS u jednoho souboru není možné

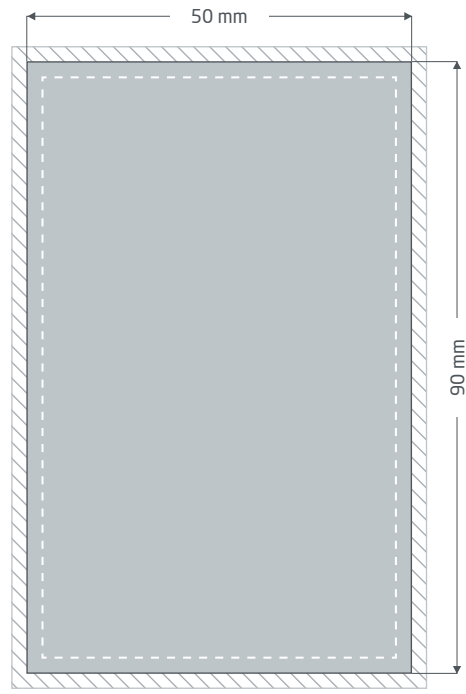

Přední strana (PDF strana 1)

Spadávky: min. 2 mm

Objekty, které dosahují až k okraji stránky, vyžadují přesah do spadávky (přídavek na seříznutí) Tato část je během dalšího zpracování ořezána.

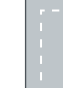

### Okraje: min. 5 mm

Důležitý text a obrazové prvky by neměly kvůli toleranci při výrobě přesahovat za okraje umístěné uvnitř čistého formátu.

# **P PRINTWORLD**

## Příprava dat specifických pro daný výrobek » Vizitka se speciálními barvami

### Použití speciálních barev jako přímé barvy

V jednom souboru můžete použít až dvě speciální barvy. Tisková data se nutně musí vytvořit v grafickém programu (např. InDesign, CorelDraw), aby bylo možné stanovit přesné přímé barvy (vlastní barevný kanál vedle čtyř tiskařských barev). Přitom byste měli zohlednit, že barvy Pantone a HKS nelze kombinovat v rámci jednoho souboru. Označení přímé barvy musí odpovídat volbě barev (HKS nebo Pantone) a přesnému číslu barvy. Např. pro výběr HKS barev: HKS 41 N (nenatíraný papír) Např. pro výběr Pantone barev: Pantone 300 U (nenatíraný papír)

U oboustranně potištěných vizitek musí být dodán PDF soubor se dvěma jednotlivými stranami.

- Přímá barva musí být uvedena dle výběru barvy (HKS nebo Pantone) a s přesným číslem barvy
- Tisková data mohou obsahovat max. dvě speciální barvy

### Příklad InDesign:

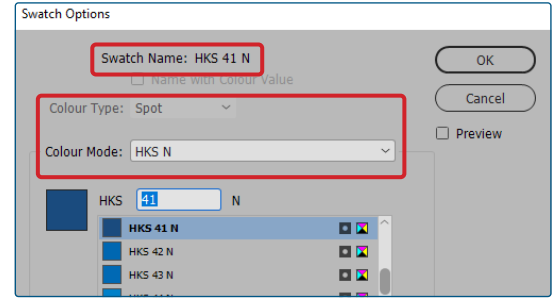

správné vytvoření přímé barvy pomocí dialogového pole "nové políčko" na příkladu HKS

#### Swatch Options Swatch Name: PANTONE 300 U  $\alpha$ Cancel Colour Type: Snot  $\Box$  Preview Colour Mode: PANTONE+ Solid Uncoated PANTONE 300 1υ PANTONE 300 U **DP** PANTONE 301 U 日日 PANTONE 302 U **D.P.**

správné vytvoření přímé barvy pomocí ve "Vzorník" dialogového pole "nové políčko" na příkladu Pantone

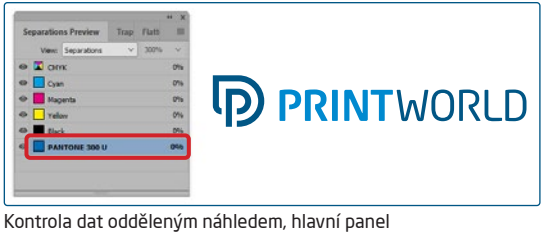

"Náhled výtažků"(Shift F6) (k nalezení v hlavním menu "Okno")

## Minimální barevný nános

Dbejte na dodržování minimálního nánosu barev 20 % přímé barvy. Pokud tento limit nebude dodržen, může se stát, že zvláštní barva nebude v tisku správně zobrazena.

# **P PRINTWORLD**

## Příručka pro přípravu tiskových dat

Pro získání optimálního výsledku tisku dodržujte při přípravě svých tiskových dat následující body:

#### Formát souboru

Poskytněte nám PDF nebo JPG soubor, který je připravený pro tisk. Doporučujeme sestavení PDF souboru v normě PDF/ X-1a, PDF/X-3 nebo zejména PDF/X-4.

#### Volba barev a jejich objednávka

Všechny prvky dokumentu by měly být vytvořeny v režimu CMYK. Data, které jsou vytvořeny v jiném barevném režimu (např. RGB, LAB, speciální barvy), budeme automaticky konvertovat do režimu CMYK. Za barevné odchylky nebo chybějící znázornění objektů, které z toho vyplývají, především v souvislosti s průhlednostmi nebo neznámými speciálními barvami, nepřebíráme žádnou zodpovědnost. Dále ke svým tiskovým datům přidejte odpovídajícími ICC profily pro standardizovaný ofset tisk. Pro natírané papíry používejte barevný profil "PSOcoated\_v3.icc" a pro nenatírané papíry profil "PSO uncoated\_v3\_FOGRA52.icc".

Šedé plochy a černý text vytvořte výhradně v černém kanálu. U objektů s nánosem barvy vyšším než 320%, který je pro tisk příliš vysoký, redukujeme z výrobně technických důvodů nános barvy na těchto 320%.

### Rozlišení obrázků a grafik

Všeobecně Vám doporučujeme rozlišení minimálně 250 ppi (dpi), u černobílých obrázků minimálně 1200 ppi (dpi).

#### Formát, orientace a spadávky

Formát a orientaci stránky založte u všech stran stejně podle Vašeho požadovaného tiskového objektu. Prvky, které dosahují až na okraj stránky, je nutné umístit až po spadávku. Navíc Vám doporučujeme neumisťovat žádný text nebo důležité elementy poza okraje umístěné uvnitř čistého formátu stránky Vašeho dokumentu, a to z důvodu možných tolerancí při výrobě. Pokud se Vaše tisková data, resp. formát stránky, příp. orientace stránky různí od zadání, které je zde uvedeno, pak Vaši předlohu umístíme centrovaně a bez měřítka v objednaném formátu stránky a upozorníme Vás na to před Vaším potvrzením objednávky. Za reklamaci vynikající z těchto skutečností nepřebíráme žádnou zodpovědnost.

#### Písmo

Přidejte k Vašim tiskovým datům všechny používané typy písma. Chybějící typ písma nenahrazujeme. Pro dosažení optimální čitelnosti doporučujeme minimální velikost písma 5 bodů.

#### Linky

Tloušťka linky u grafik a kontur textu by měla mít minimálně 0,2 bodu. Příliš tenké linky automaticky zesilujeme na tuto minimální tištěnou tloušťku. Je tudíž nutno zohlednit to, že se také linky vytvořené z 0 bodů zviditelní nebo úzké kontury textu zesílí.

### Přetisk, netištěné prvky a vrstvy

Odstraňte z Vašeho dokumentu všechny prvky, které nemají být vytištěny. PDF soubory by neměly obsahovat vrstvy. Zkontrolujte, zda jsou nastavení pro přetisk správná.

# Přizpůsobení formátu

Během procesu objednávky kontrolujeme v rámci zvolené kontroly Vašich tiskových dat mimo jiné to, zda formát stránky Vašich tiskových dat odpovídá objednanému výrobku. Směrodatný je zde výhradně "Trimbox" ("výsledný rozměr stránky po ořezu"). Velikost spadávky ("Bleedbox") můžete libovolně definovat dle potřeby.

### Čistý formát (Trimbox):

Trimbox (rámeček řezání) popisuje čistý formát stránky po ořezu.

### Čistý formát se spadávkou (Bleedbox):

Bleedbox (rámeček spadávky) definuje ořez stránky. Při ořezu o velikosti 3 mm je Bleedbox kolem dokola o 3 mm větší než čistý formát.

Trimbox Vašeho souboru PDF můžete zkontrolovat pomocí programů Adobe Acrobat Reader a Adobe Acrobat. Rozmanitost funkcí programu Adobe Reader je vůči programu Acrobat značně omeze-

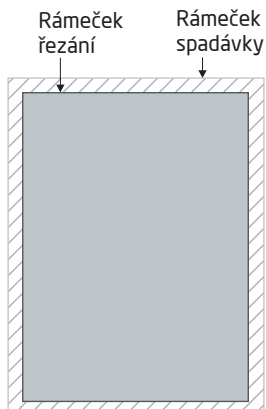

na. Např. nemůžete v programu Adobe Reader změnit PDF dokumenty. K tomu nutně potřebujete Acrobat.

Trimbox (čistý formát) si v obou programech můžete nechat znázornit následujícím způsobem: Vyberte v pravé liště menu "Tisková produkce", klikněte na "Náhled výstupu" » a označte zaškrtávací políčko "Zobrazovat rámečky kresby, řezání a spadávky". V daném PDF souboru pak bude Trimbox zobrazen červeným rámečkem a Bleedbox modrým.

Při odchylkách mezi formáty stránky objednaného výrobku a jejich tiskovými daty formát přizpůsobujeme; tzn. Vaše data umístíme

centrovaně a bez měřítka v objednaném formátu stránky a upozorníme Vás na to před dokončením objednávky jak ve výstupní zprávě kontroly dat, tak v samostatném okně.

Moje\_tisková\_data.pdf

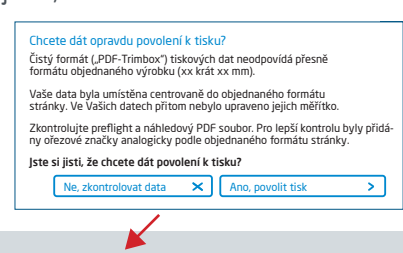

Informace o úspěšné kontrole tiskových dat (Náhled / Zpráva)

V připraveném náhledovém souboru s nižším rozlišením si můžete překontrolovat stav Vašich dat. V případě přizpůsobení do objednaného formátu do tohoto náhledu vždy přiřadíme ořezové značky.

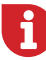

Neprovádíme žádné kontroly obsahu Vašich dat! Kontrola tiskových dat se provádí automaticky. Dbejte vždy na pokyny kontrolní zprávy o kontrole tiskových dat na online portálu. Doporučujeme Vám "rozšířenou kontrolu tiskových dat". Nepřebíráme žádnou zodpovědnost za problémy vzniklé nedodržením datového listu a pokynů pro zacházení s daty uvedených na našich internetových stránkách.